# EN1740 Computer Aided Visualization and Design

Spring 2012

3/22/2012

Brian C. P. Burke

## Brown University

#### Last Time:

- Intro to Top-Down Design
  - Fundamentals
  - Skeletons

#### Tonight:

- Finish Top-Down Design
- Project Questions

## Brown University

#### AutoCAD Next Up

- We're going to tackle an introduction to AutoCAD in the next few lectures
- Please go to Autodesk's educational community site and register
  - www.Autodesk.com/edcommunity
- Once registered you'll be able to download AutoCAD 2012
  - Please do so in anticipation of the lectures to come

#### Create a model for the CAP

- File > New > cap.prt
- Insert > Shared Data >Copy geometry...
  - Copy the CAP\_PLANE from the skeleton
  - Cap surface from ID model
  - Copy of side surface from ID model

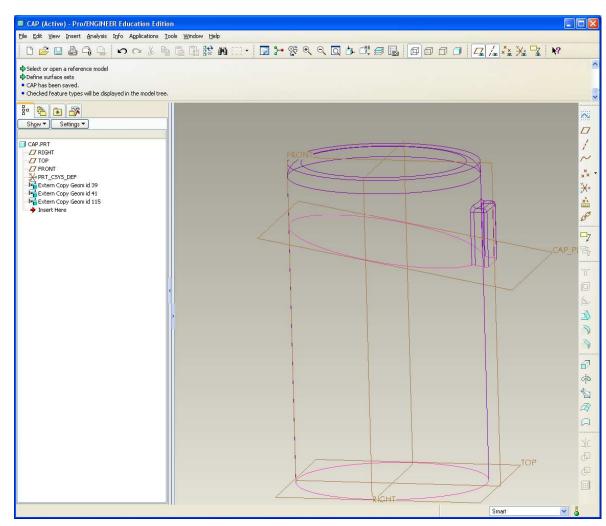

#### Create a model for the CAP

- Create a copy of the side surface
- Offset copy .125in

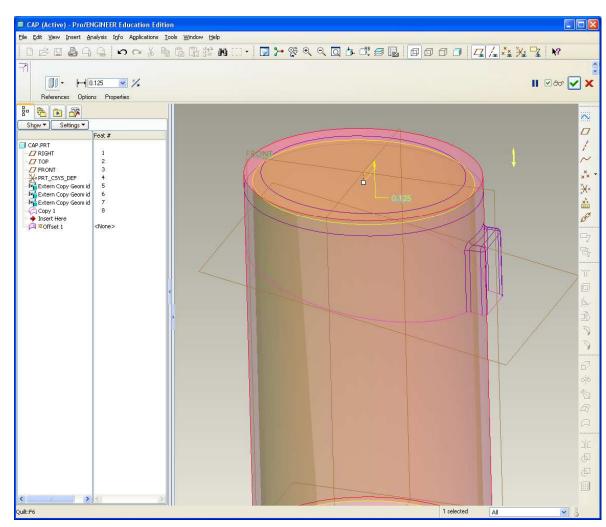

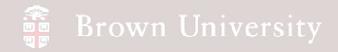

#### Create a model for the CAP

Extrude a surface both sides 4in alongCAP\_PLANE datum

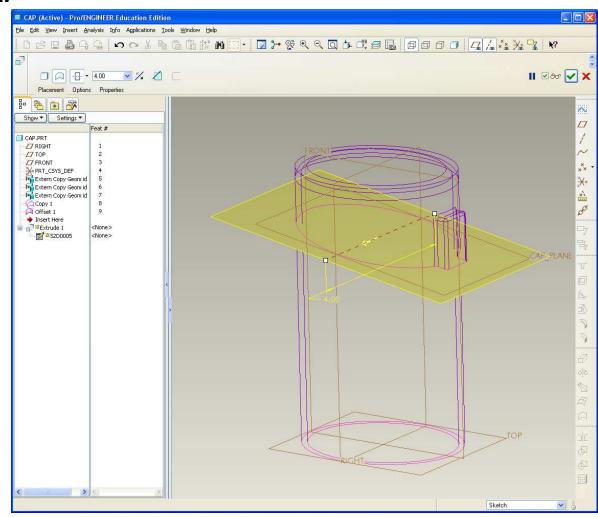

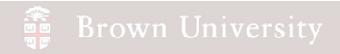

#### Create a model for the CAP

 Create a copy of the exterior cap surface

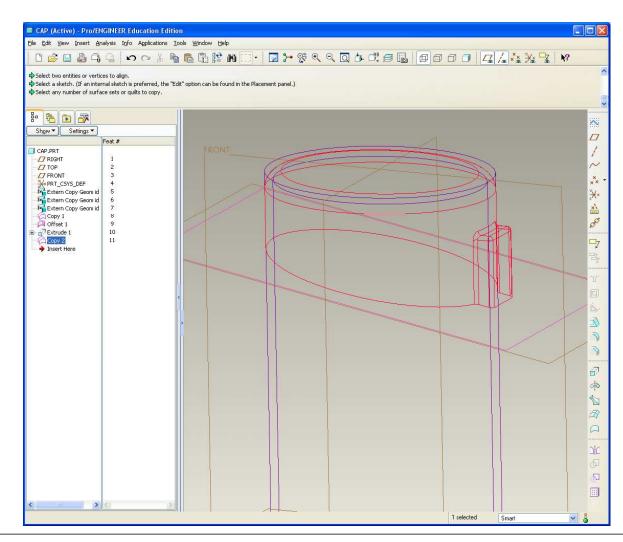

#### Create a model for the CAP

- Merge together the outside, inside and extruded plane
- Solidify
- We've got a solid part!!

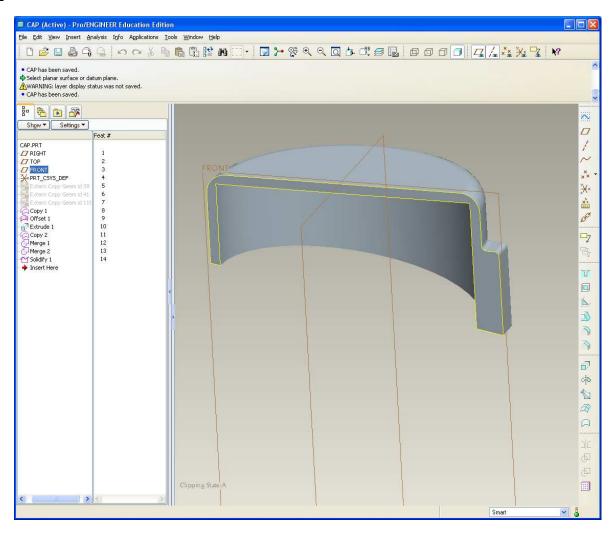

#### Create a model for the Housing

- File > New > housing.prt
- Insert > Shared Data > Copy geometry...
  - Copy the CAP\_PLANE and BATT\_COVER
     from the skeleton
  - Housing surface from ID model
  - Copy of side surface from ID model

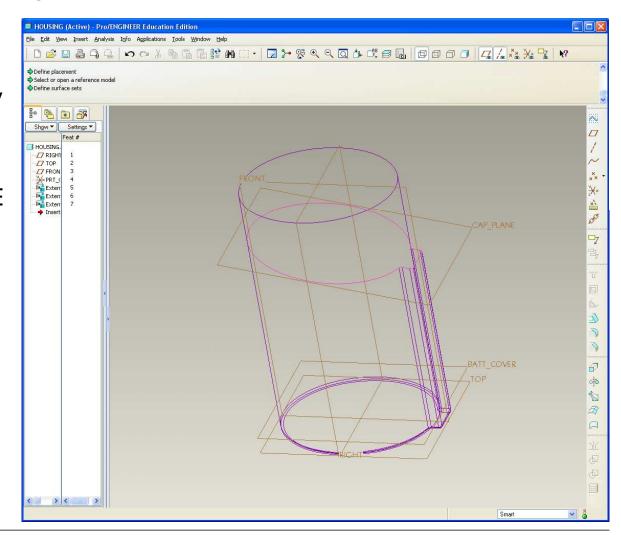

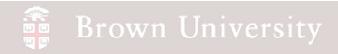

#### Create a model for the Housing

- Just like for the cap, copy the outside form and create an offset for the inside
- Extrude a surface along the CAP\_PLANE and the BATT\_COVER planes

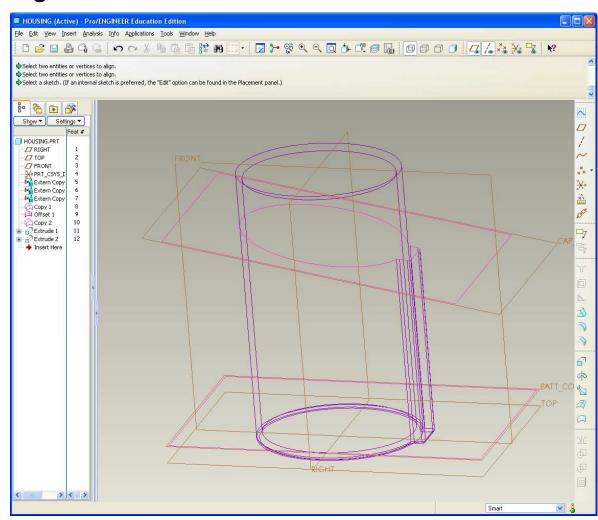

#### Create a model for the Housing

- Merge the outside, inside and extrudes together
- Solidify
- Another solid part!

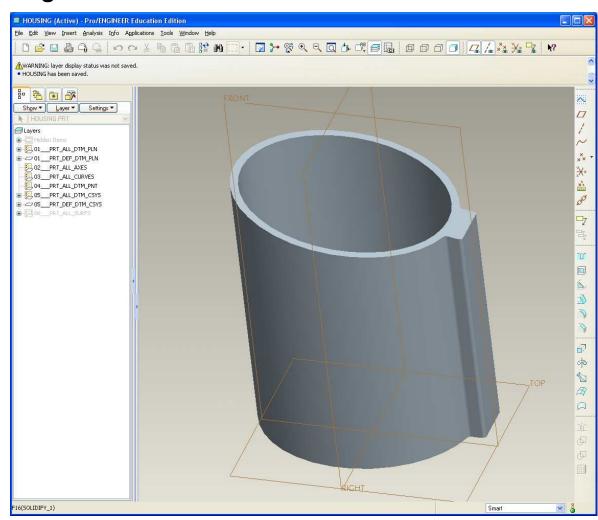

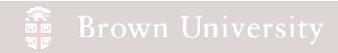

#### Assemble Housing and Cap into Top Level

- Use ASM\_FRONT,ASM\_RIGHT andCAP\_PLANE to assemble
- We're missing a way to hold these together!!

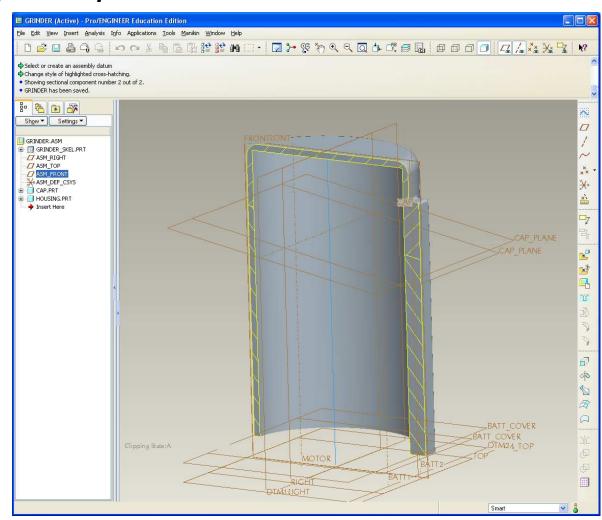

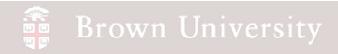

#### Create another plane in the skeleton

- Offset a plane 4.00in from the DTM2
- Rename this planeBASE\_PLN

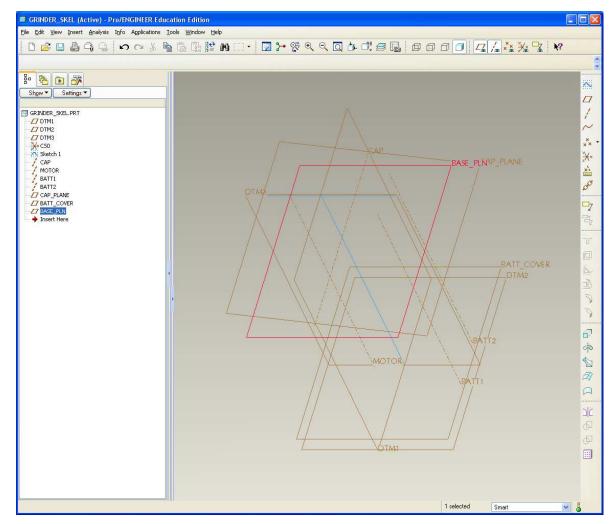

 Copy this new plane into the CAP model

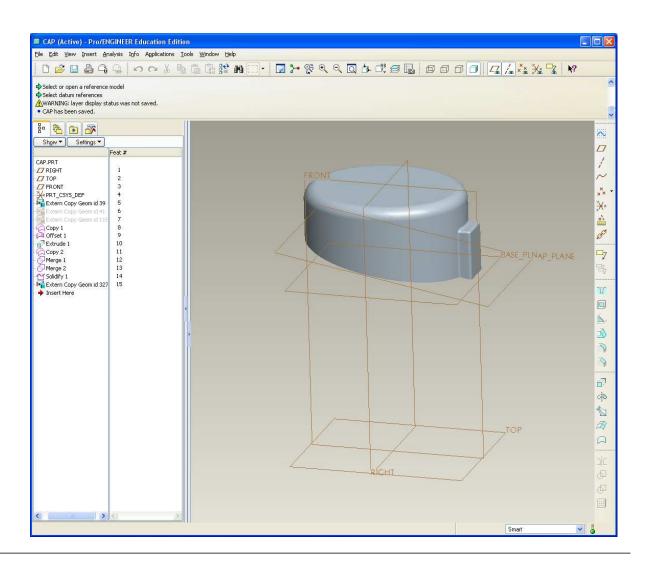

- Extrude a solid feature from the BASE\_PLN to the bottom of the part
  - Sketch on the BASE\_PLN
  - The USE EDGE tool will give the inside curve
  - OFFSET EDGE for outside edge of feature

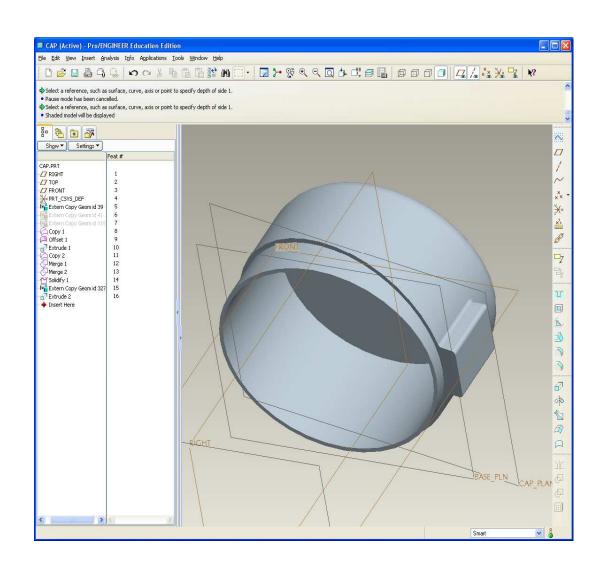

- Basically repeat steps down for CAP
  - Copy BASE\_PLN
  - Extrude solid feature from it
- This time:
  - Cut from the solid
  - Offset .065

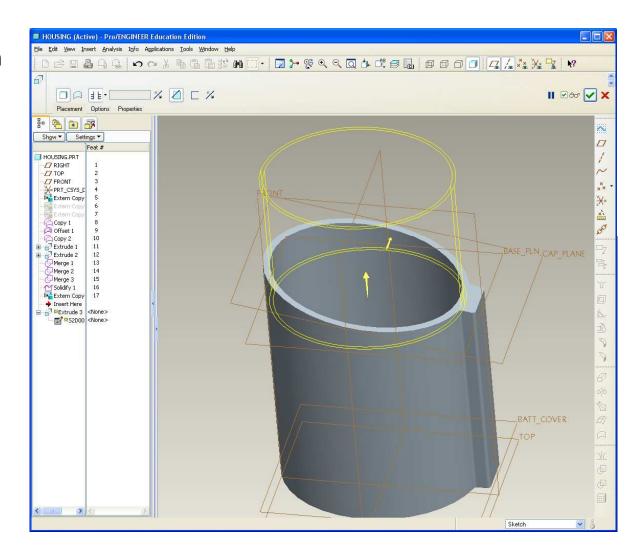

- Extrude a partition between where the coffee will be ground and where the electronics will live
  - Web thickness is .100in

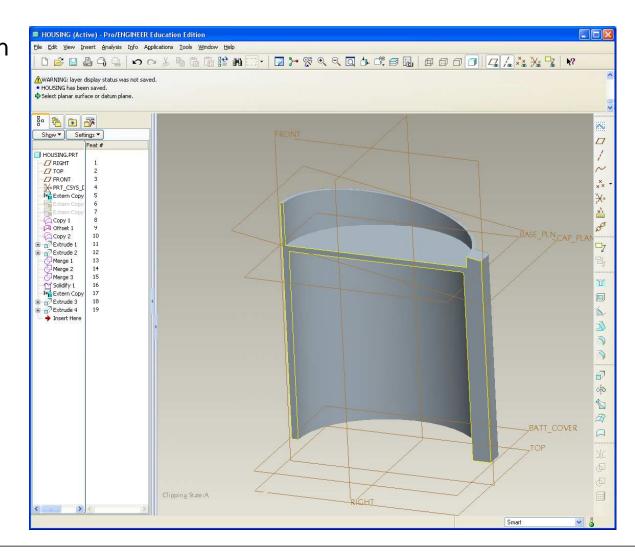

- Back to the assembly, insert the WHEEL component
- How much coffee can we fit in the space allotted for grinding?

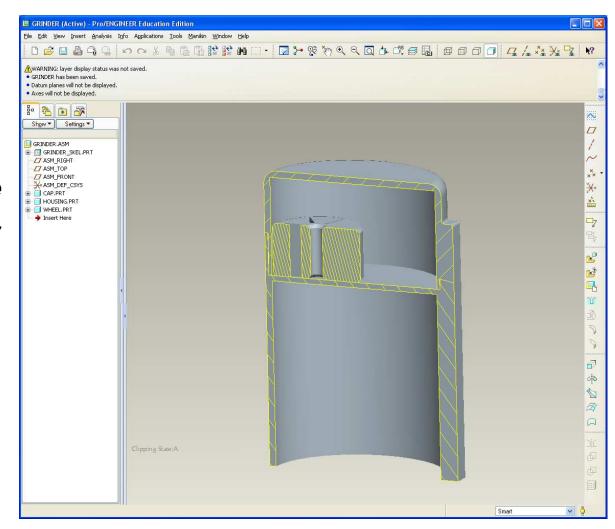

#### Create a new model to measure the coffee volume

- File > New > coff\_vol.prt
- Copy outer surface from ID model
- Copy BASE\_PLN from skeleton

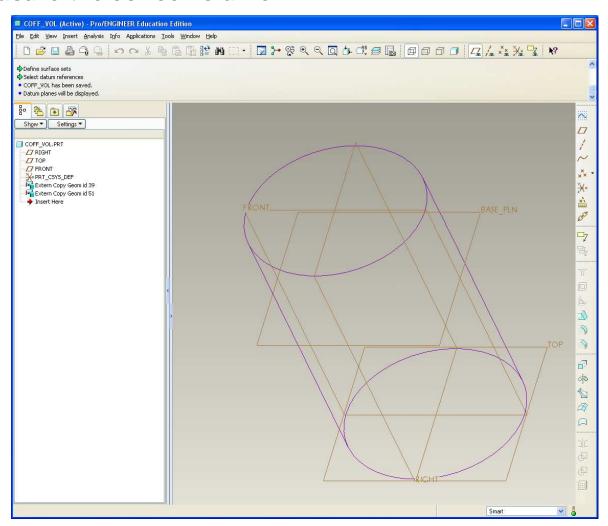

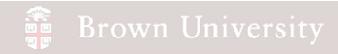

#### Create a new model to measure the coffee volume

- Add R.250 round to top
- Trim solid at BASE\_PLN

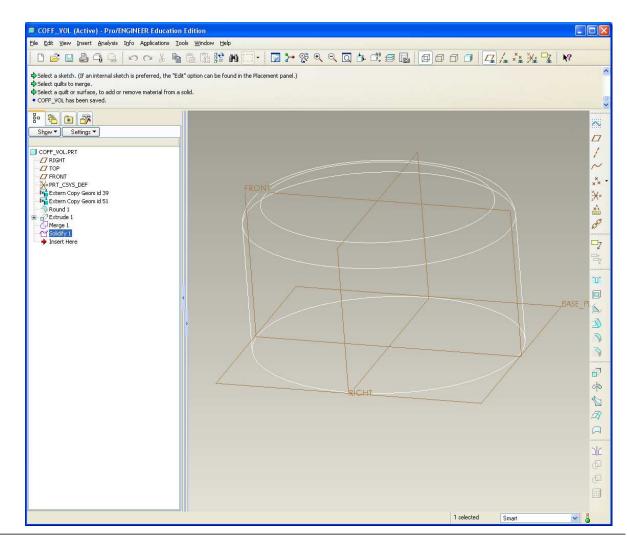

#### Create a new model to measure the coffee volume

Assemble coffee
 volume part into top level
 assembly

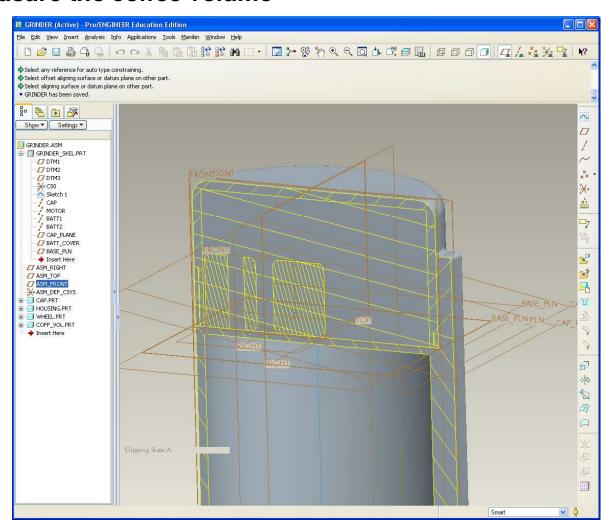

#### Use Component Operations to determine volume

- Edit > ComponentOperations
- Cut Out
- Select volume model > OK
- Select cap part > OK
- Done
- Done/Return
- Repeat with Housing and Wheel

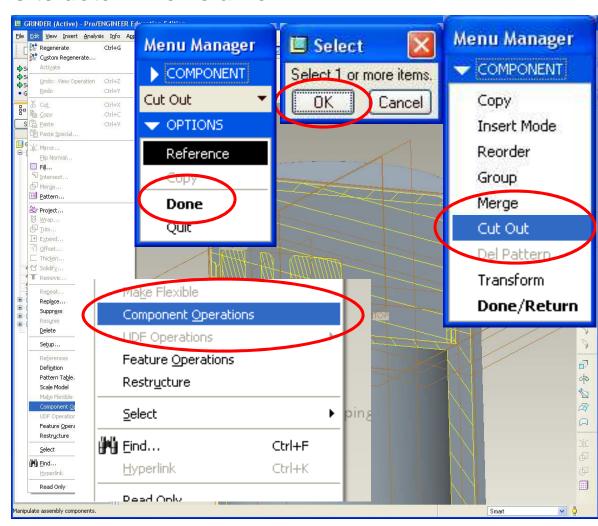

EXERCISE – Top-Down Design Tools

Use Component Operations to determine volume

- Go back to volume model
- Analysis > Model > MassProperties
- Click the goggles

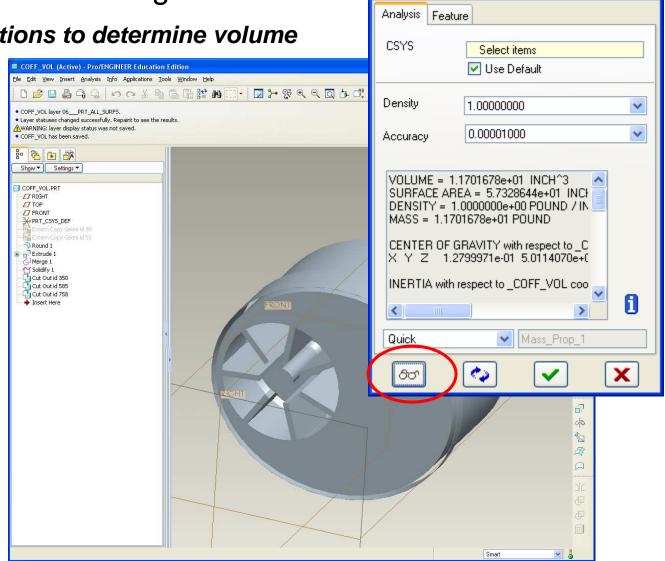

Mass Properties

Fast forward.....built the model and customer feedback is in

- As a result of focus group study we have to change the model:
  - Ellipse cross section isn't "ellipsey" enough
  - Not enough volume of coffee in grinder
  - Straight curve interface has been done, need a new look
- Back to ID model

- Edit ellipse on base feature
  - Modify Rx to 2.25
- Modify spine feature
  - Should extend 2.47
     from RIGHT
- Regen

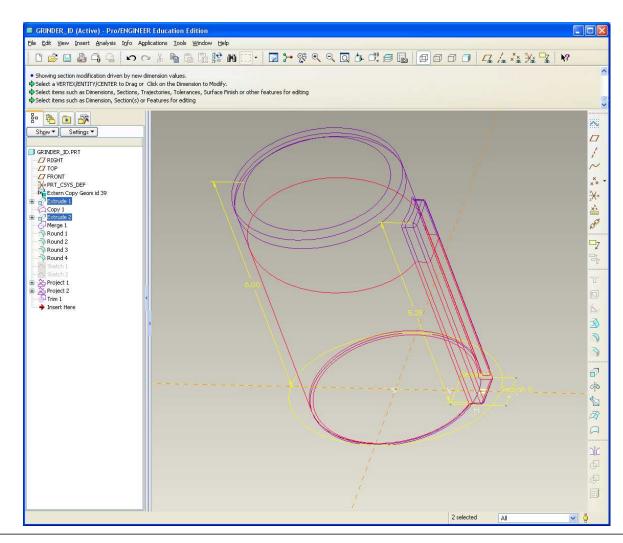

 Replace straight sketch with circular section

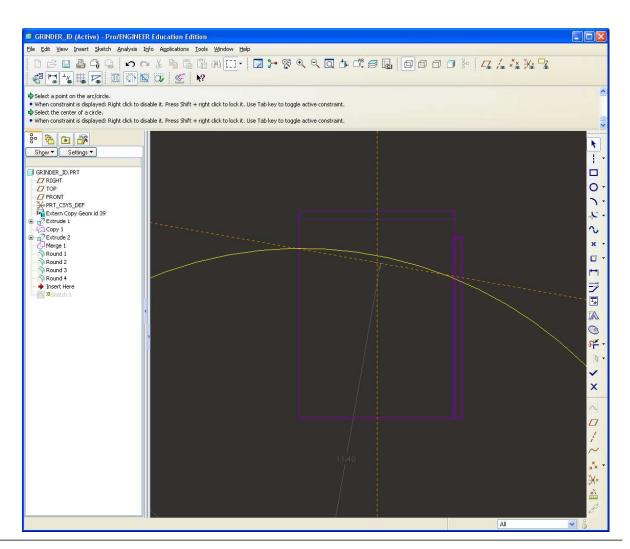

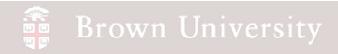

#### ID model is updated

Move on to the parts

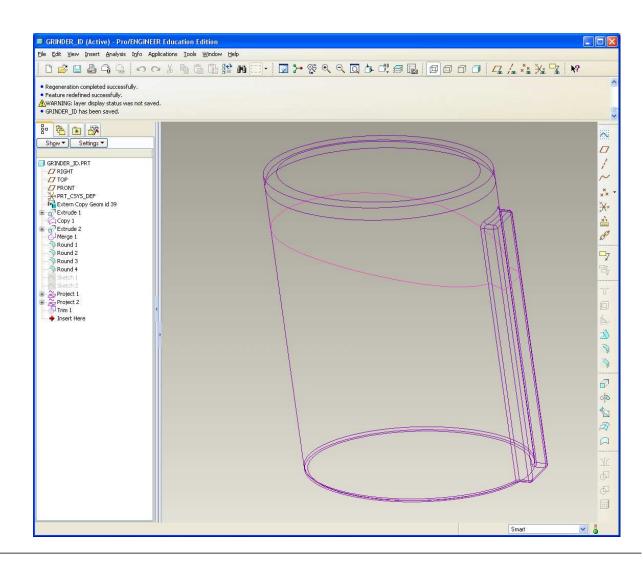

#### Part update

- Regenerate the Cap
  - Failure mode
- Clip suppress

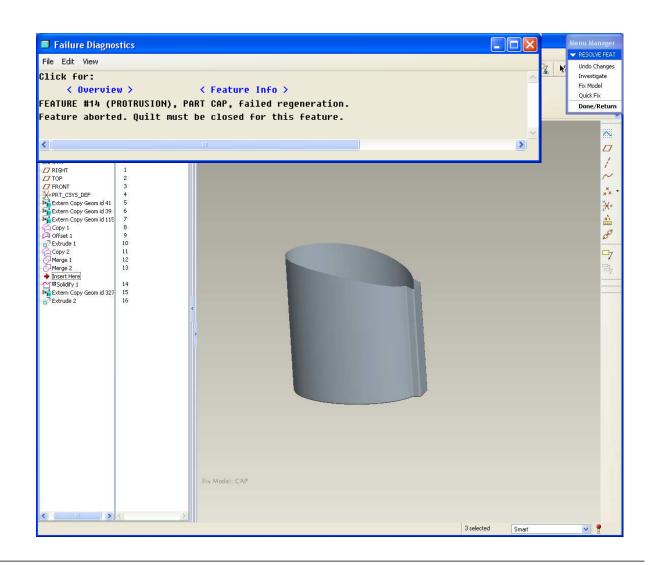

#### Part update

- Need to update some references
  - It's faster to go through
     Failure Mode than start
     over!!
- Here we are

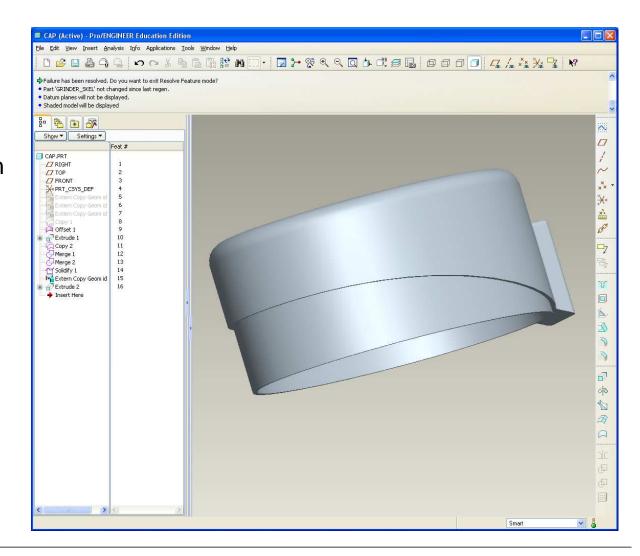

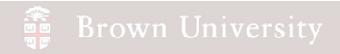

#### Part update

Same steps with the Housing

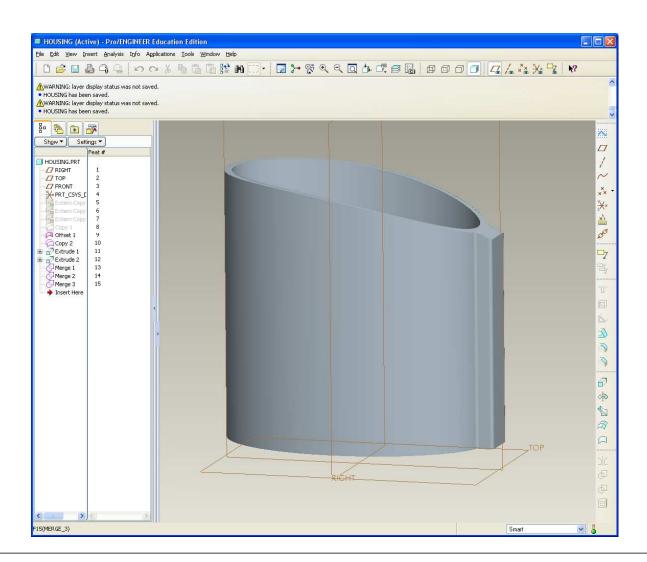

#### Assembly update

 May need to redefine a few things here and there, but the volume number comes back out.

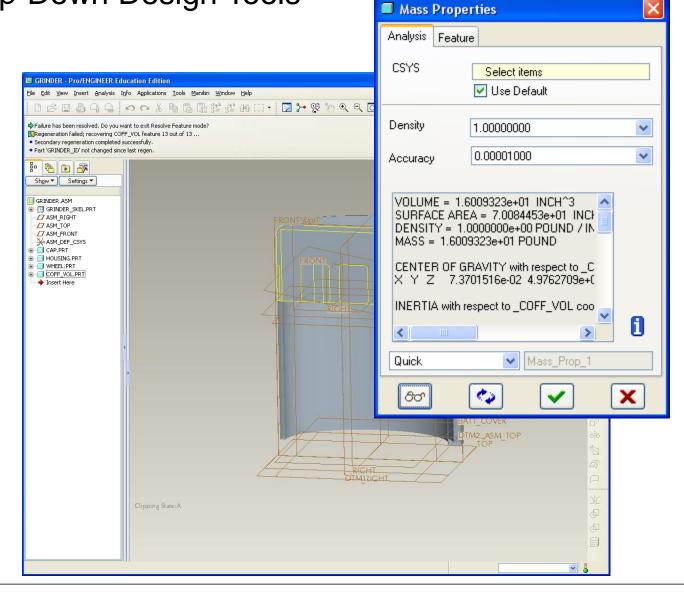

## Summary – Where did we use Top-Down tools

- Skeletons
  - Provide a layout for entire product and position of primary systems
- Shared Geometry
  - Allows for single-source, product-level geometry specification
- Component Operations
  - Use product components to garner other information